#### 論理回路入門 (3) Quartus II と ModelSim の使い方

#### 李 亜民

#### 2022 年 10 月 11 日 (火)

#### Quartus II と ModelSim の使い方

#### ポイント

- Quartus II の使い方
	- ▶ 回路図で回路の作成
	- ▶ 回路解析と論理合成
	- ▶ 回路図から Verilog HDL ファイルに変換
- ModelSim の使い方
	- ▶ シミュレーション用のテストベンチの作成
	- ▶ Verilog HDL ファイルのコンパイル
	- ▶ テストベンチを使用してシミュレーション
	- ▶ 波形の確認

#### 回路設計用ツール

- **O** Quartus II
	- ▶ Intel · アルテラの FPGA、SoC FPGA、CPLD の開 発に対して、エントリーから論理合成、デバイスのプ ログラミングや評価・検証までの全ての開発フローを カバーする開発ツールである。
	- ▶ Ouartus II Web Edition は、無償パッケージであり、 主要な FPGA および CPLD デザインをサポートする エントリーレベル・バージョンのデザイン・ソフト ウェアである。ライセンス申請が不要なので、ソフト ウェアをダウンロードしてインストール後に直ぐにお 使い頂ける。
	- ▶ Quartus II Subscription Edition は有償である。

#### 動作検証用ツール

- **•** ModelSim
	- ▶ もともと Mentor Graphics 社によって開発された。
	- ▶ Quartus II v9.1 までは波形シミュレータが内蔵され ていました。しかし、HDL を使用した設計が標準的と なってきた事で、Quartus II v10.0 以降は波形シミュ レータに代わり、ModelSim-Altera Edition が用意 された。
	- ▶ ModelSim-Altera は、Intel・アルテラ社 FPGA / CPLD の動作検証を行うための HDL シミュレータで ある。
	- ▶ ModelSim-Altera Starter Edition ソフトウェアを 無償で使用可能(ModelSim-Altera Edition は有償) である。

#### 回路設計の例

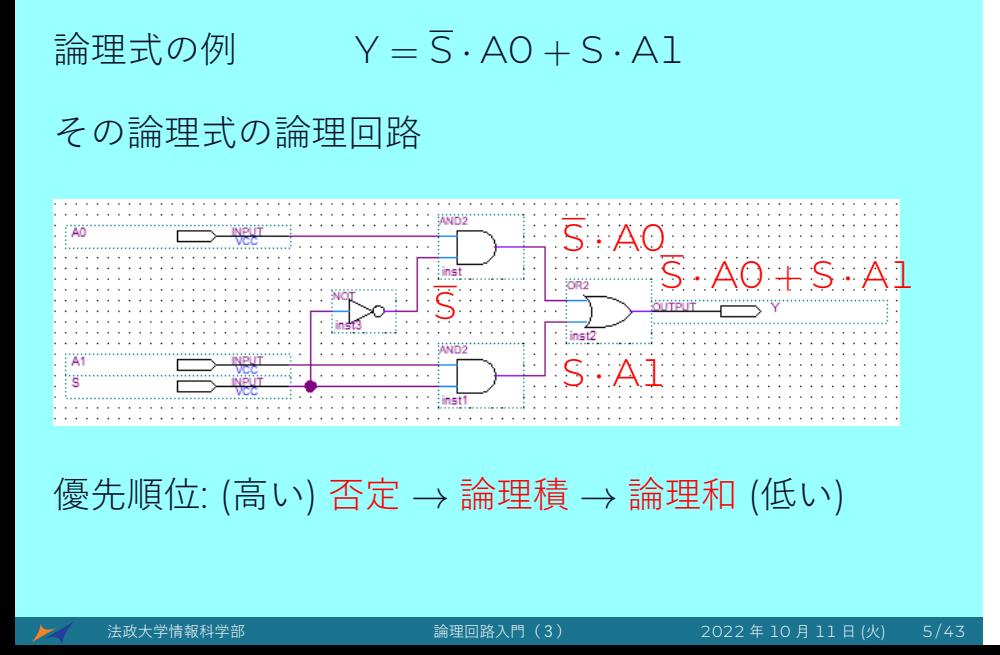

#### 動作検証の例

論理式の例 Y = S *·* A0 + S *·* A1 論理回路の動作検証の波形 Ś. A0 ۹1 次に、その回路設計と動作検証の方法を説明する。

# Quartus II と ModelSim の使い方

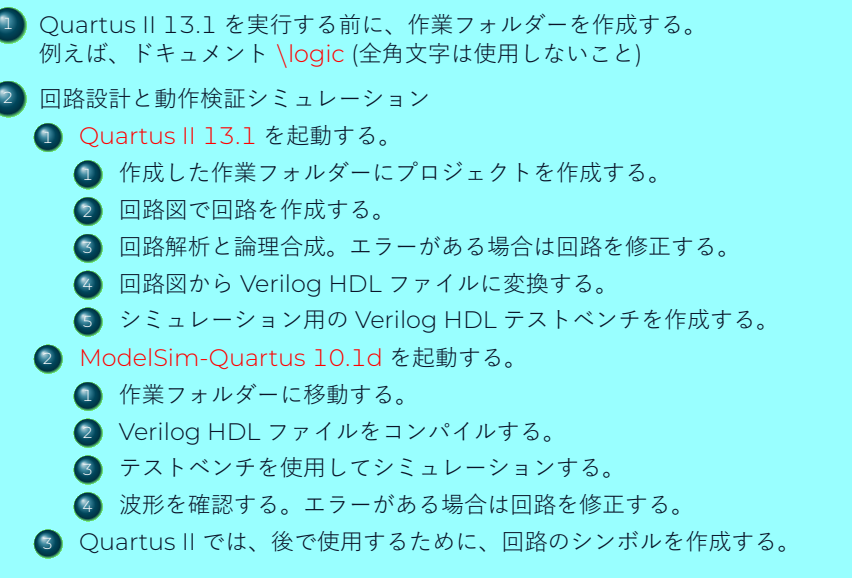

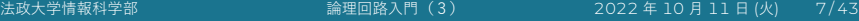

# 1. 作業フォルダーを作成する まず最初に、作業フォルダーを作成する。例えば C:*\*Users*\*your\_account*\*Documents*\*logic これからのすべてのデザインはこの作業フォルダーで 行われなければならない。 ドキュメント 씙 logic ■ ★ 大学情報科学部 および 論理回路入門 (3) 2022 年 10 月 11 日 (火) は 8/43

### 2. Quartus II 13.1 を起動する

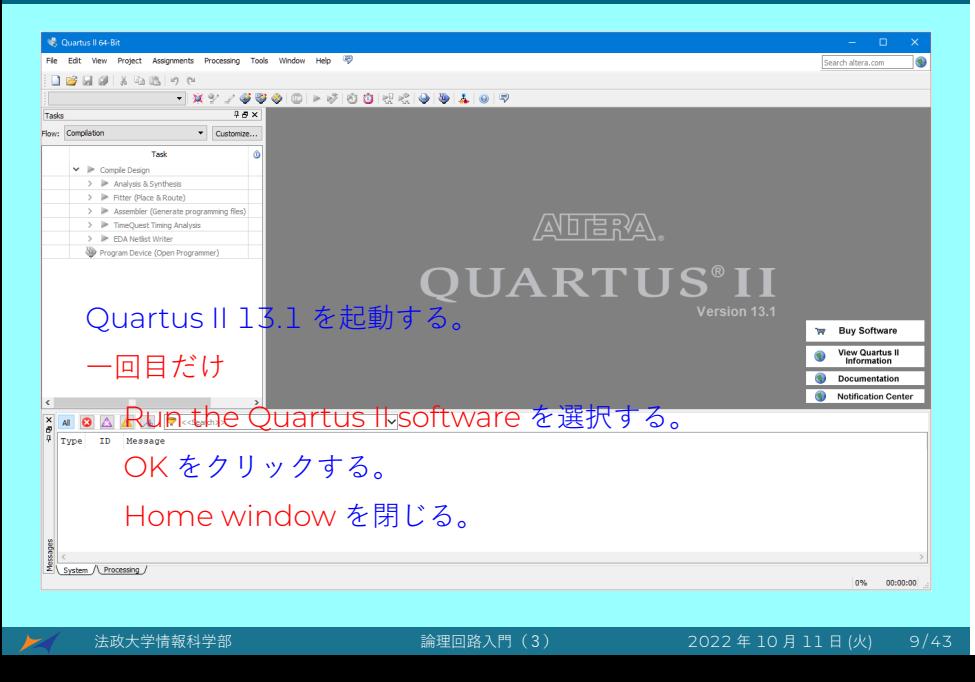

### 3. 新規プロジェクト — mux2x1

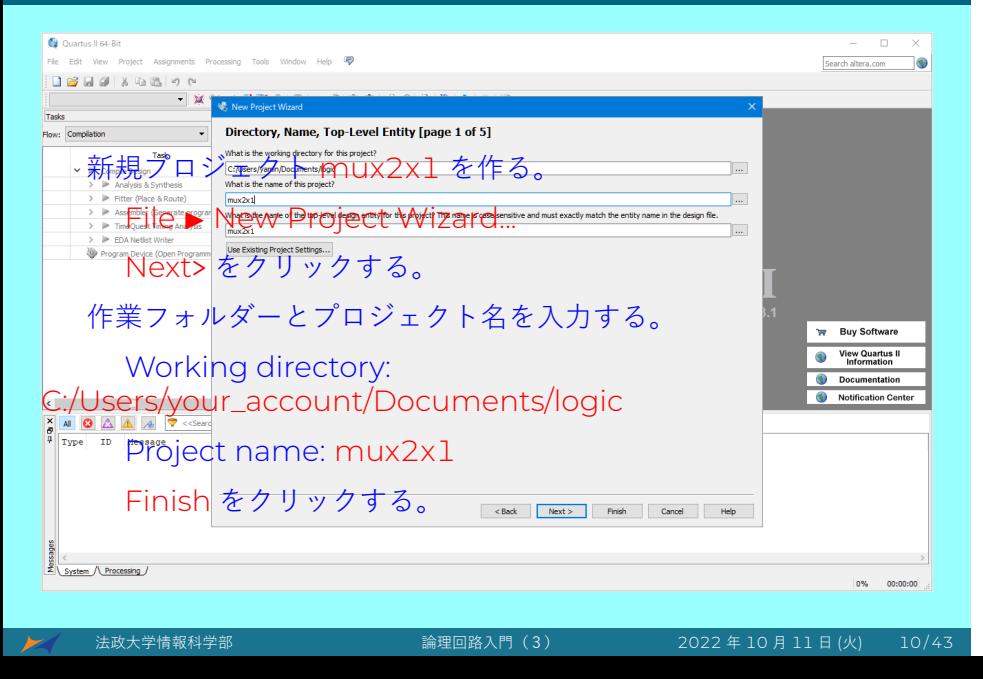

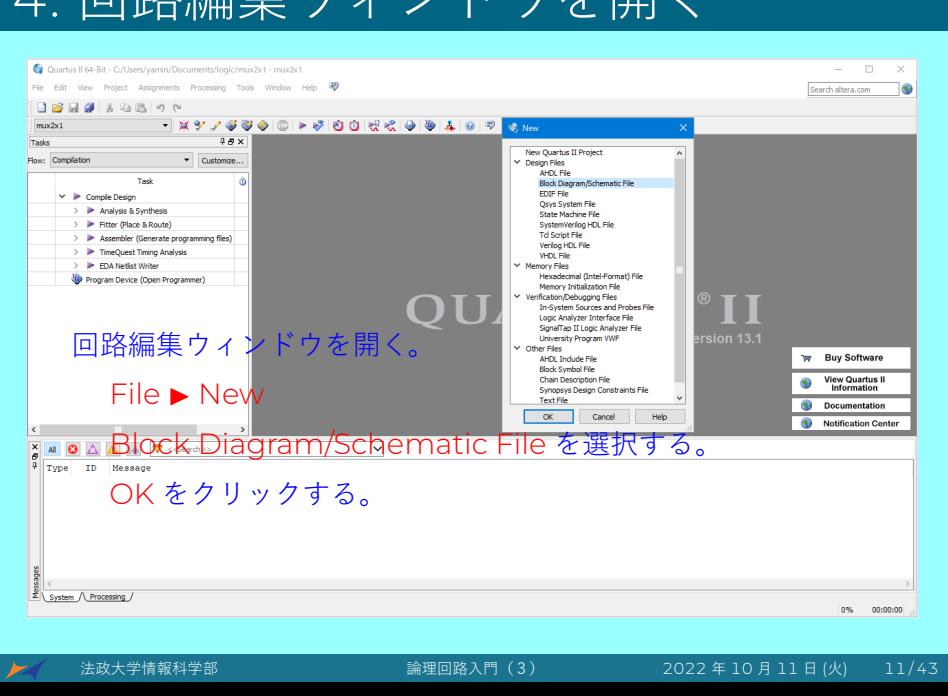

# 4. 回路編集ウィンドウを開く

### 5. 回路コンポーネントを入力する

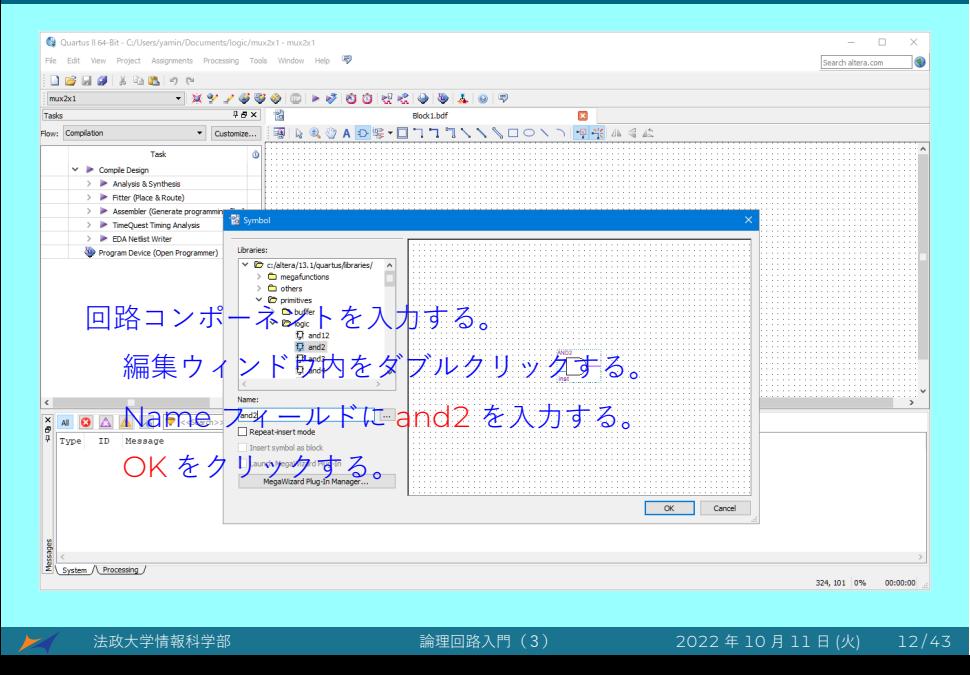

#### 6. 論理ゲートとピンを入力する

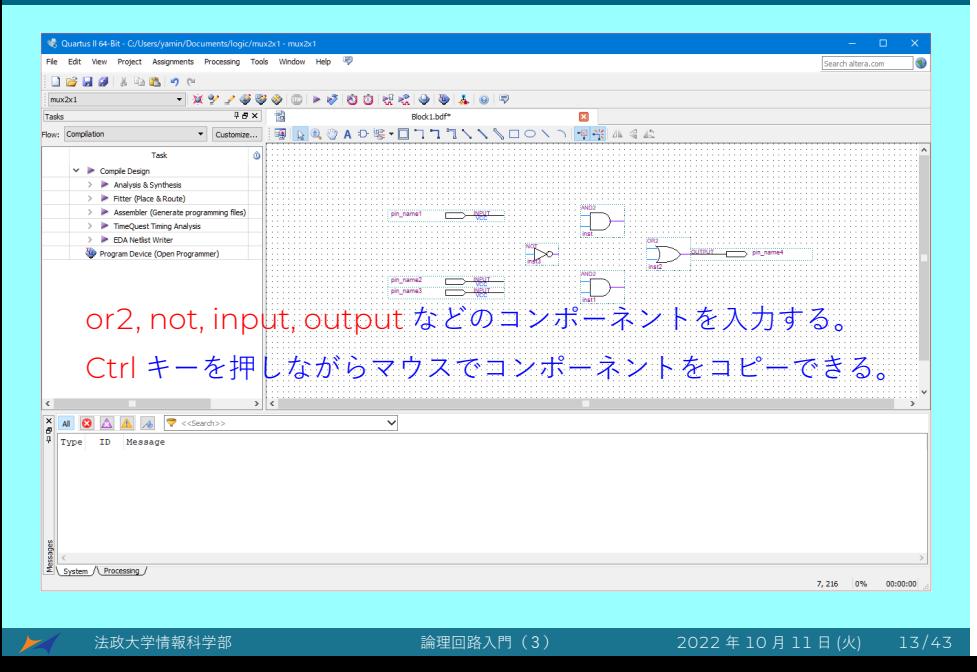

# 7. ピン名を割り当てる

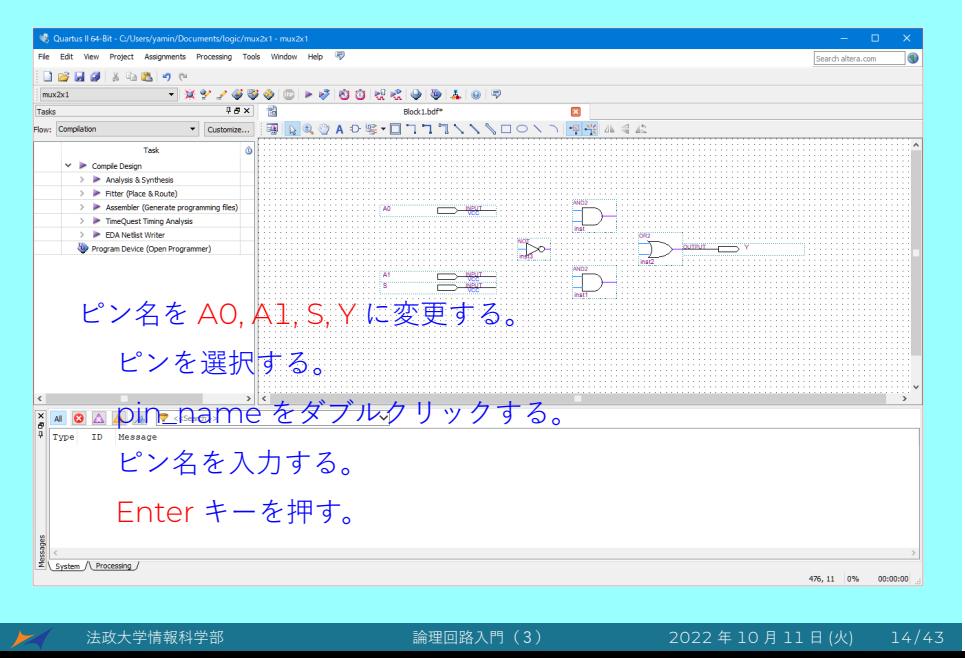

# 8. 配線と保存する

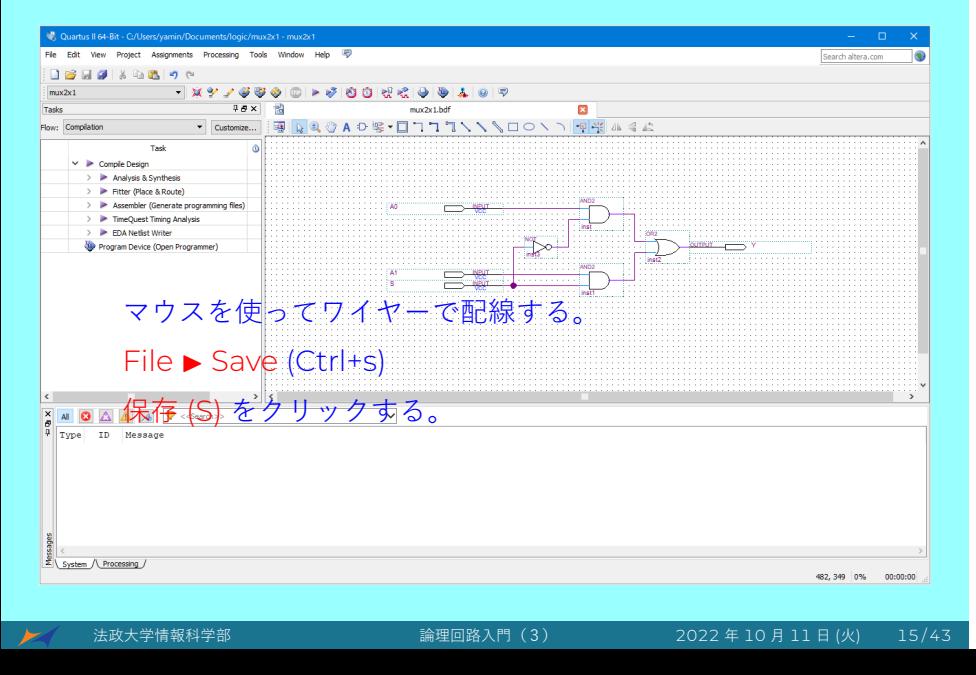

# 9. 回路解析と論理合成

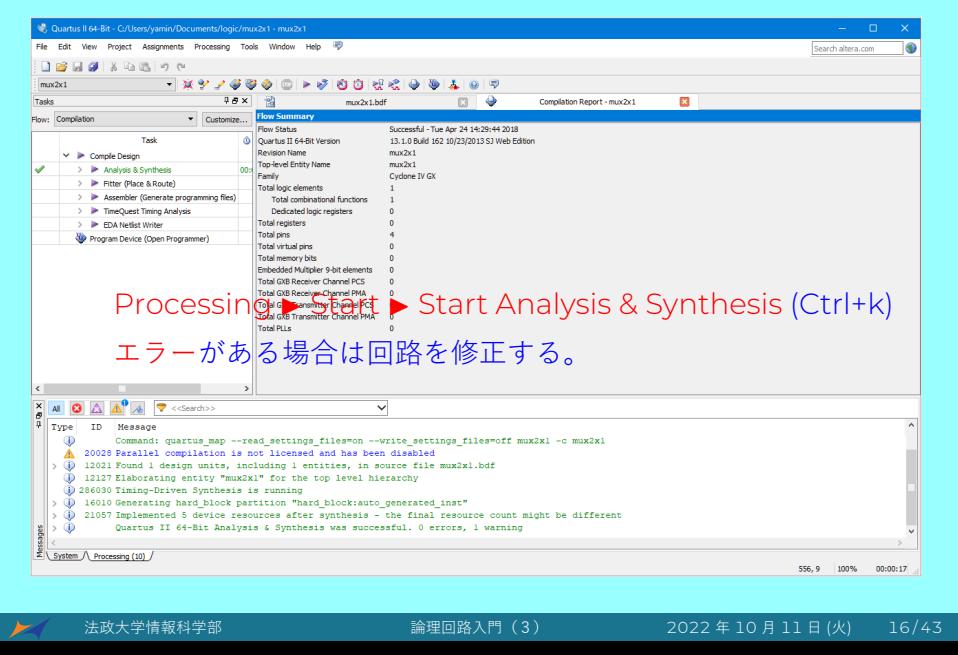

# 10. Verilog HDL ファイルに変換する

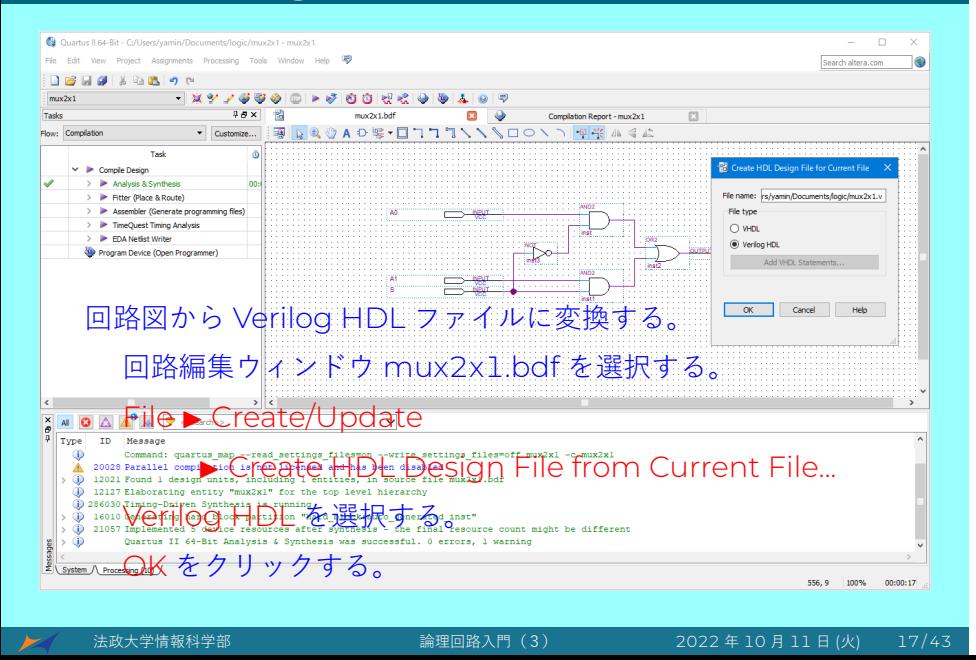

### 11. テストベンチを作成する

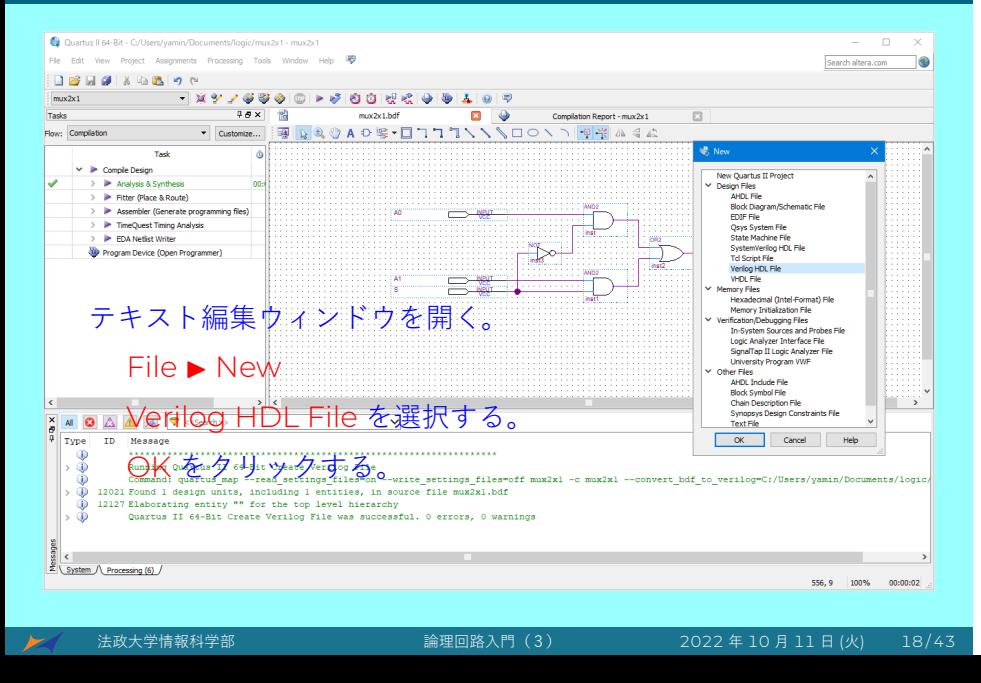

#### 12. テストベンチコード

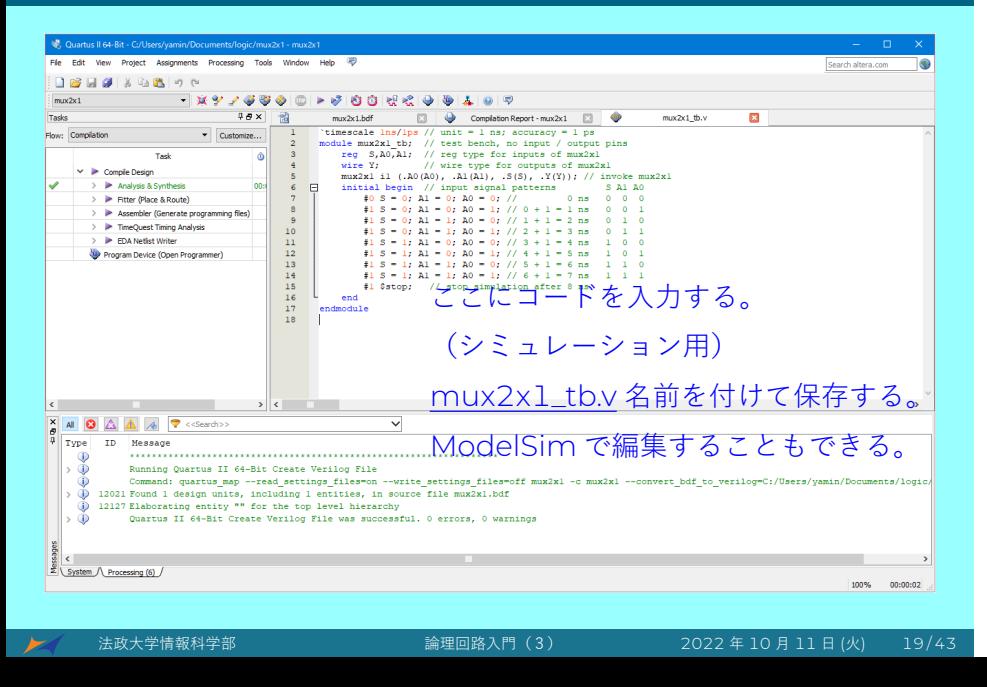

### 13. ModelSim を起動

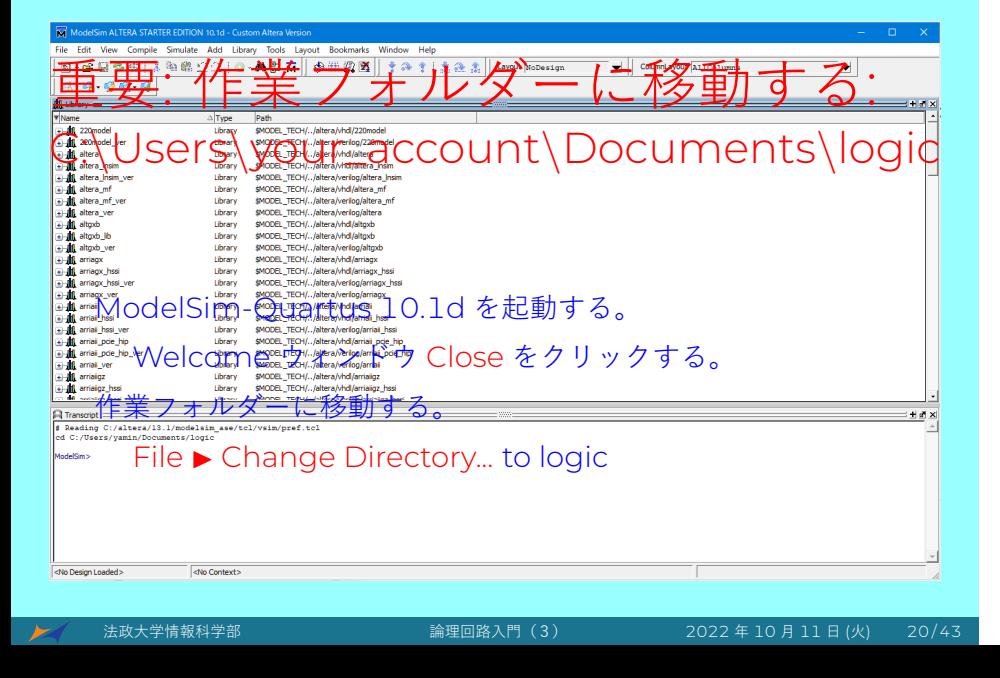

#### 14. mux2x1.v と mux2x1\_tb.v をコンパイル

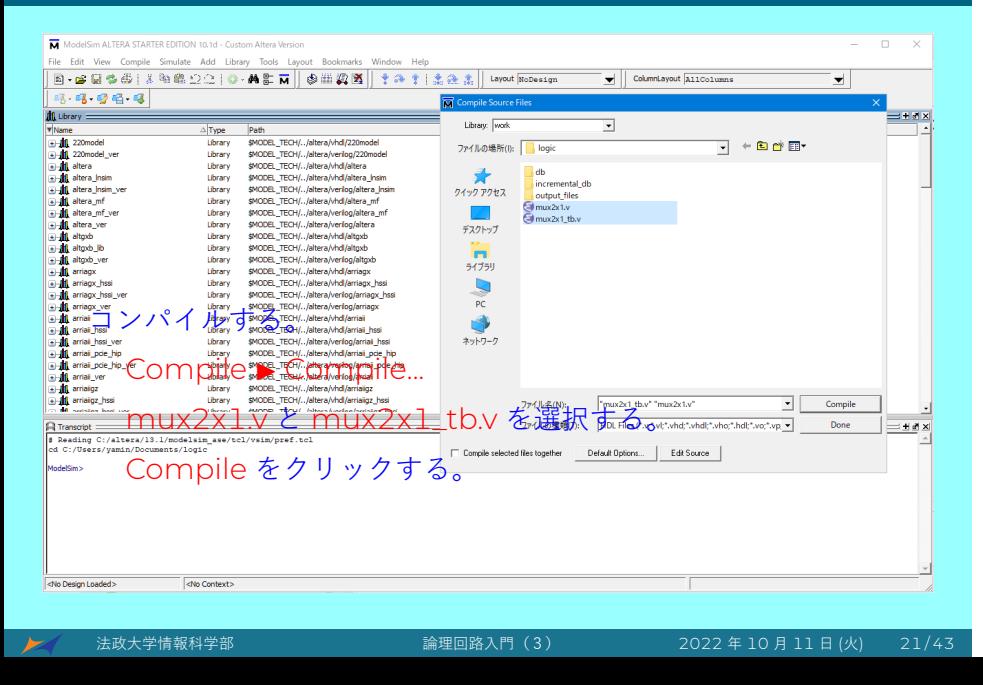

## 15. "work" ディレクトリを作成する

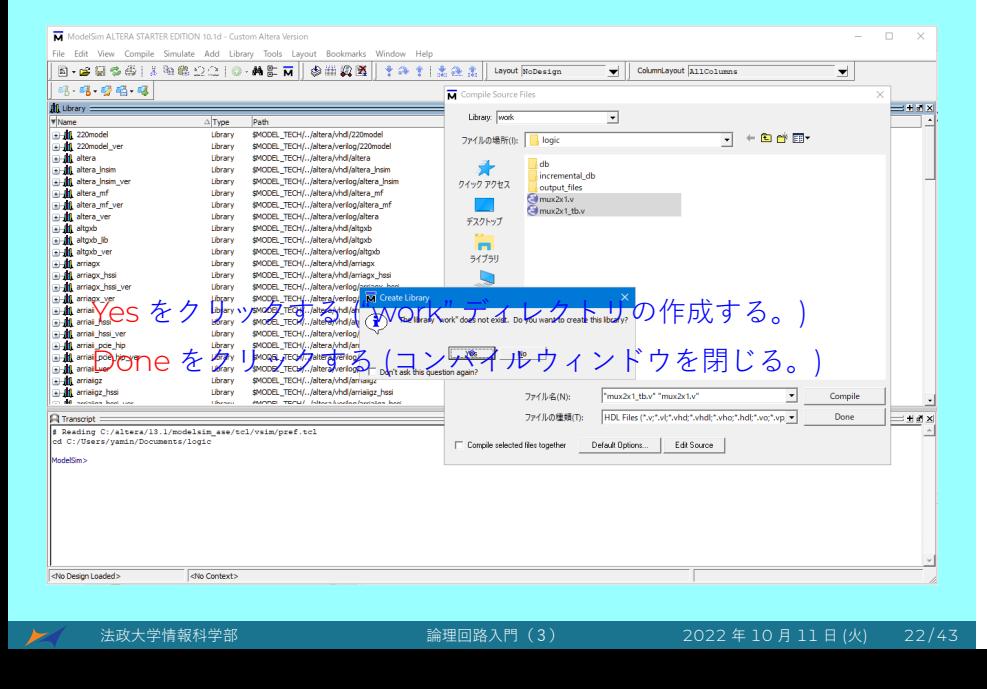

### 16. シミュレーション

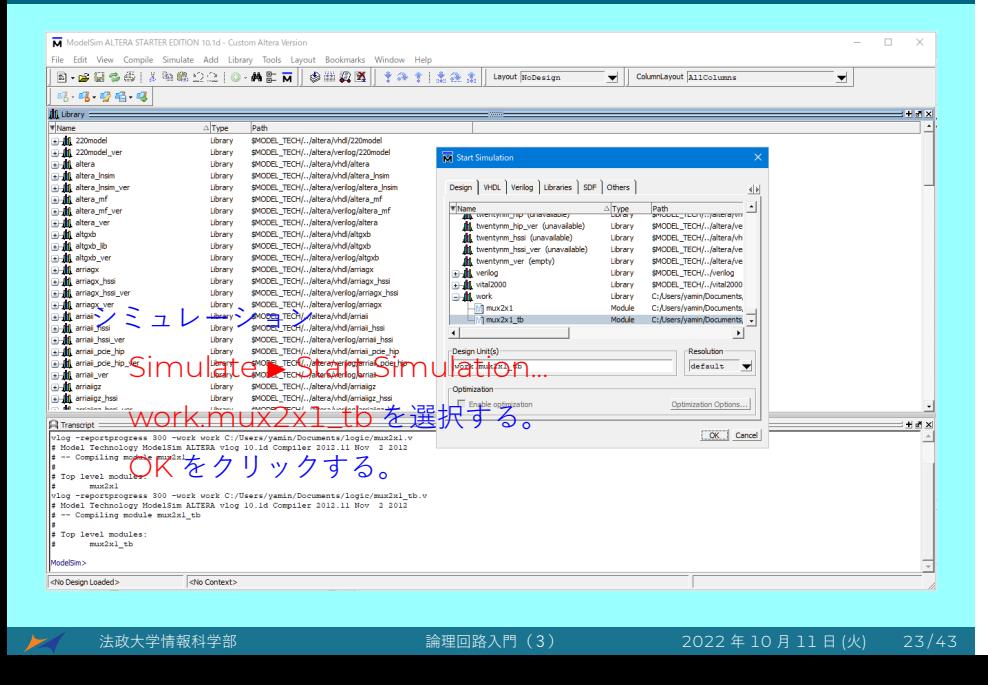

### 17. シミュレーション時間を変更する

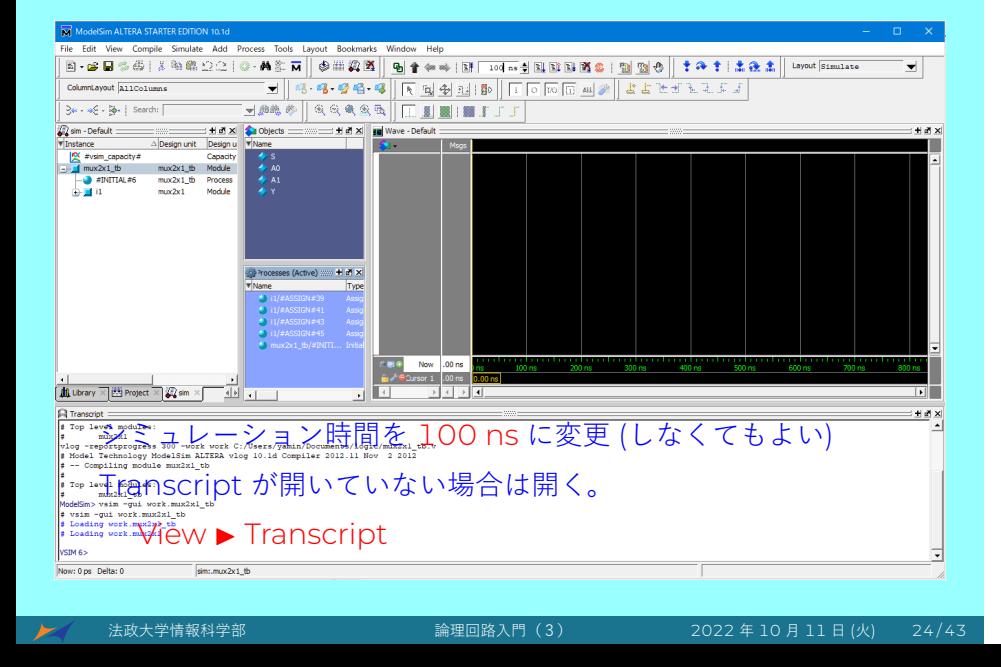

# 18. 波形ウィンドウに信号を追加する

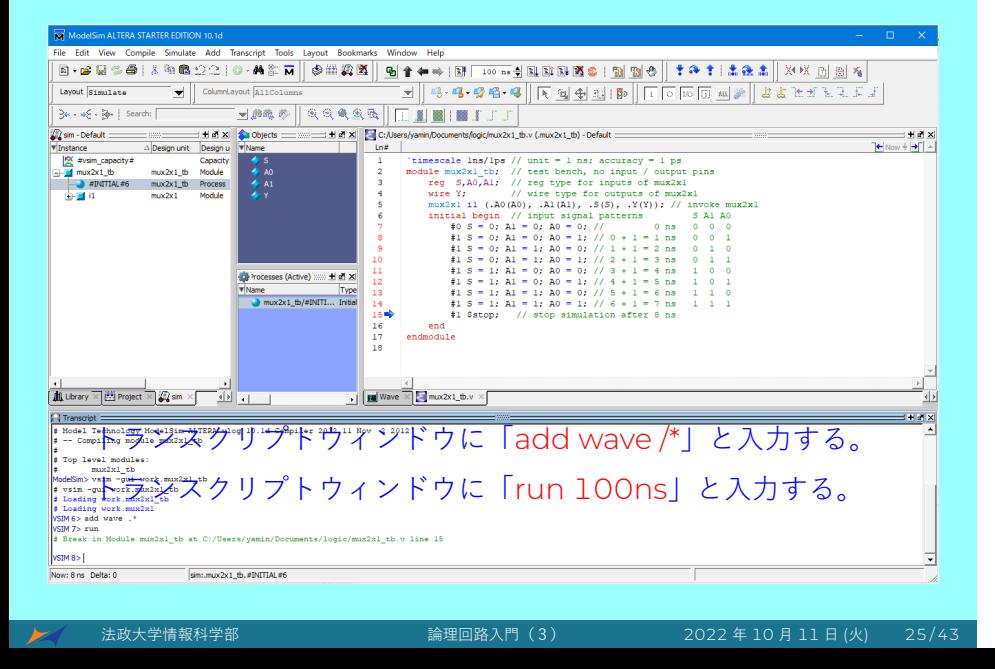

# 19. 波形を確認する

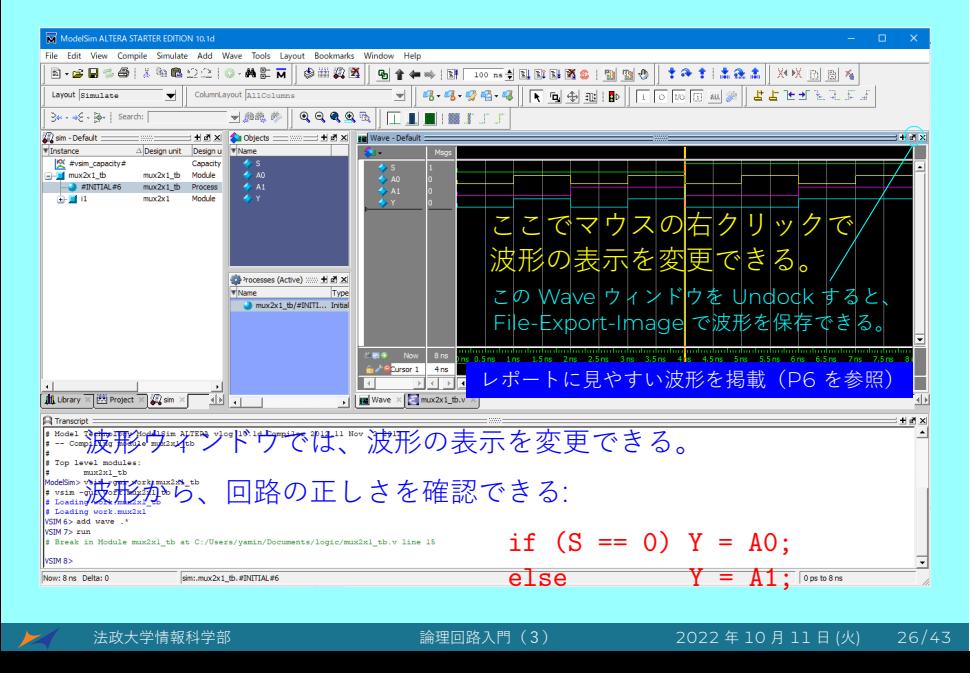

# 20. シンボルを作成する

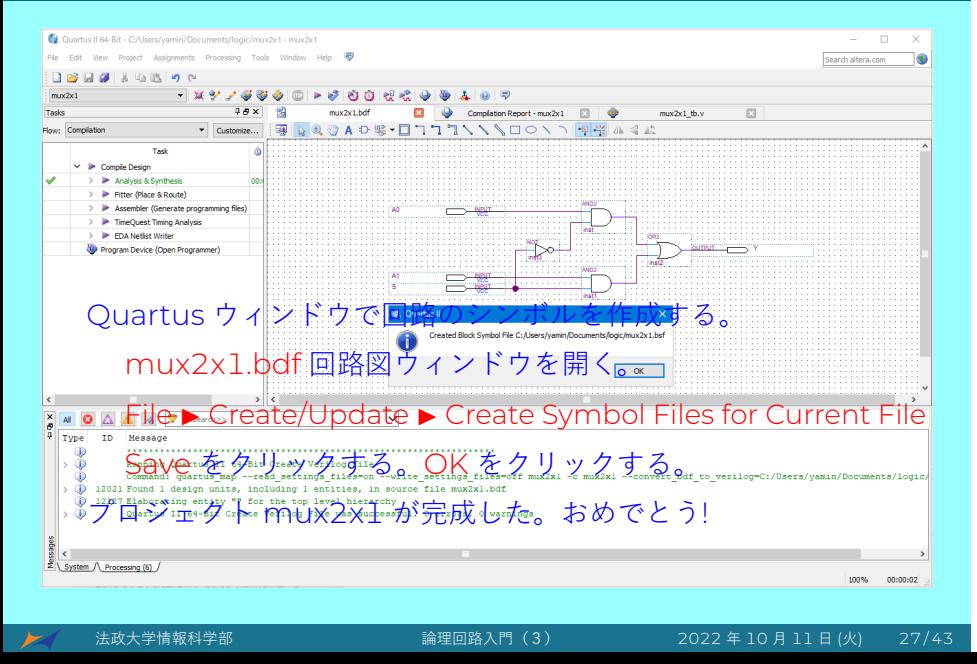

#### 21. 新規プロジェクト — mux2x8

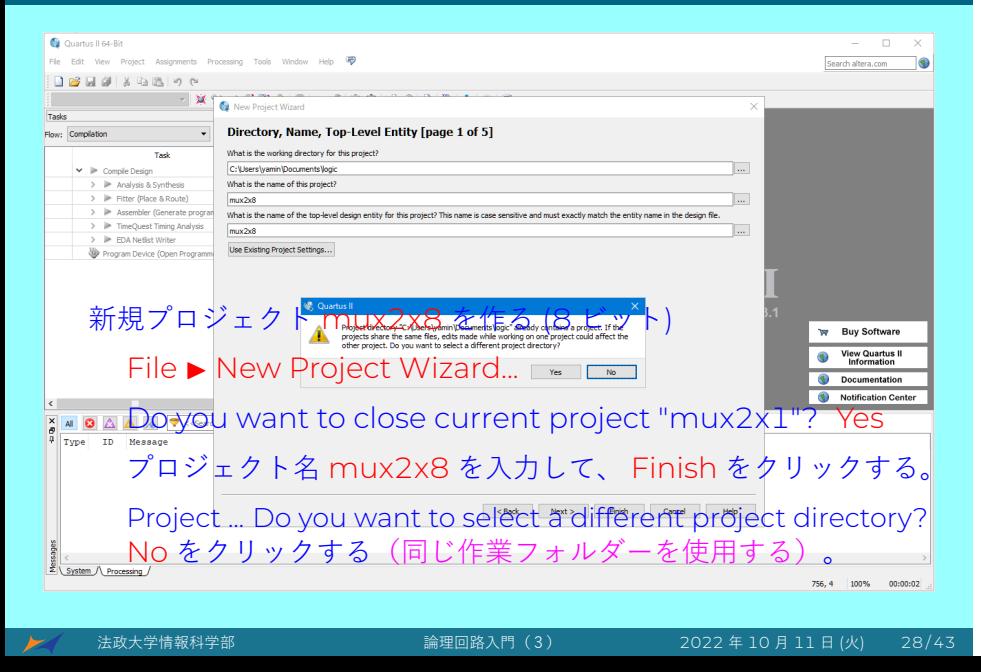

# 22. 回路コンポーネントを入力する

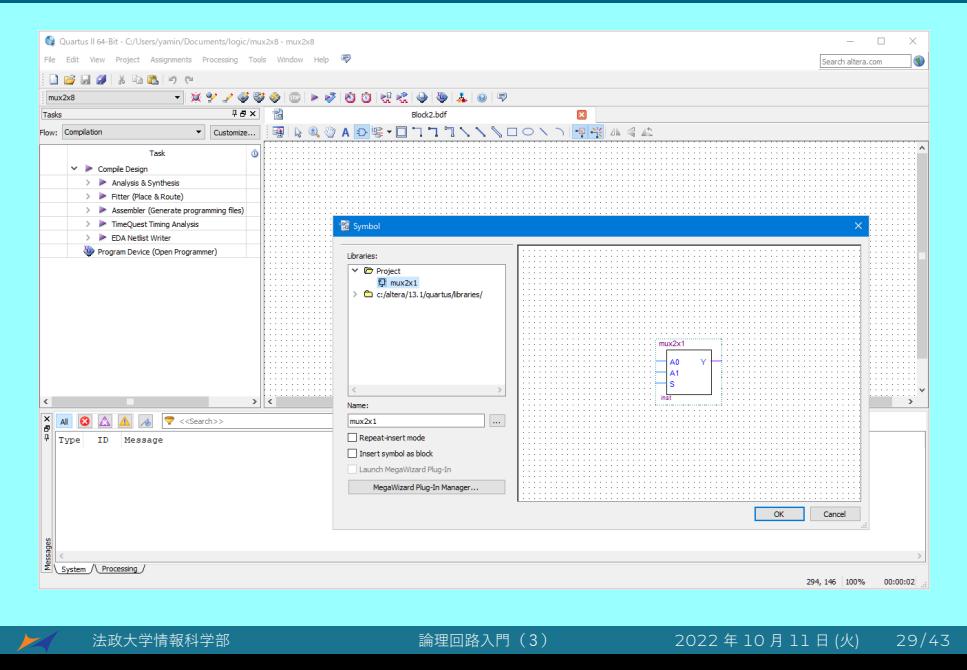

#### 23. マウスを使ってワイヤーで配線

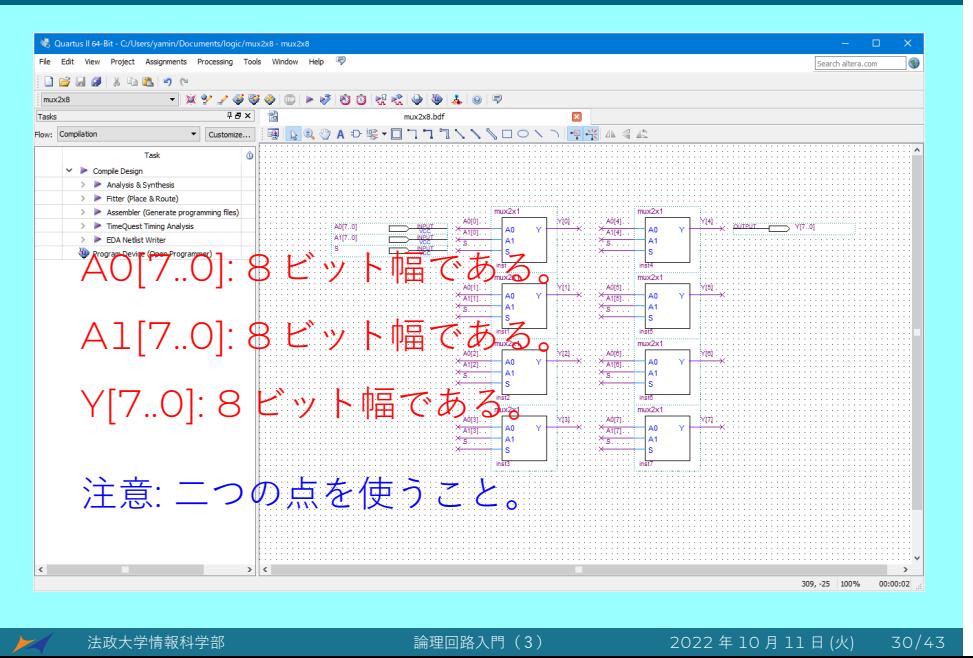

### 24. 回路解析と論理合成

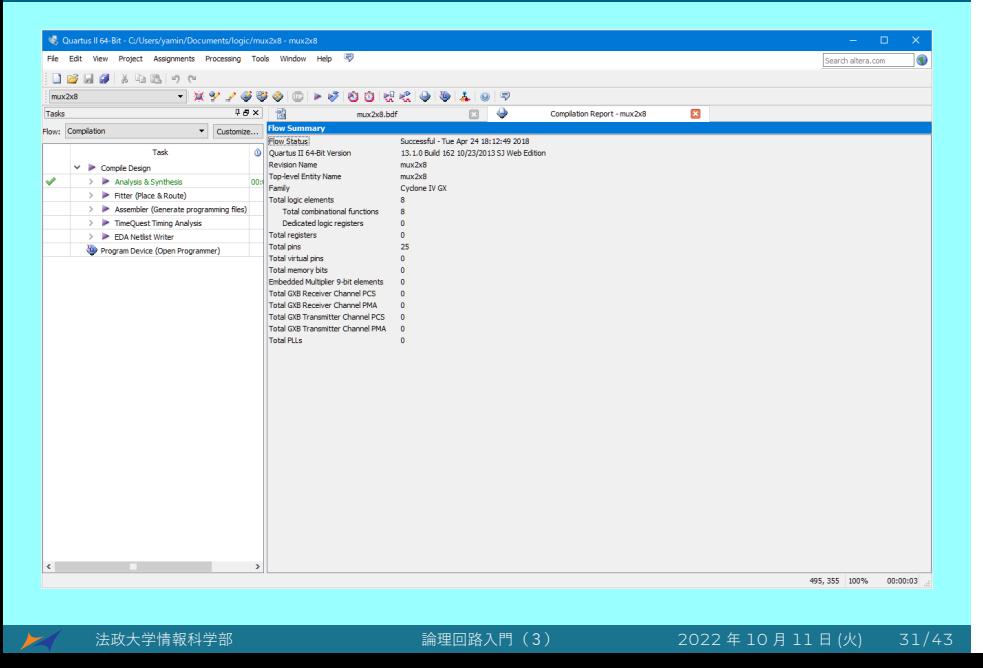

# 25. Verilog HDL ファイルに変換する

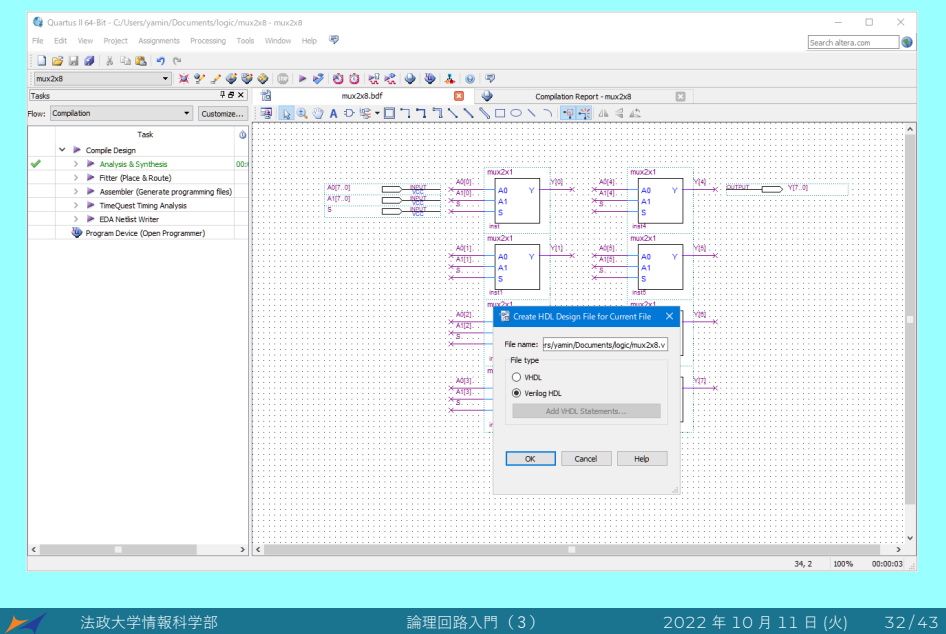

### 26. テストベンチを作成する

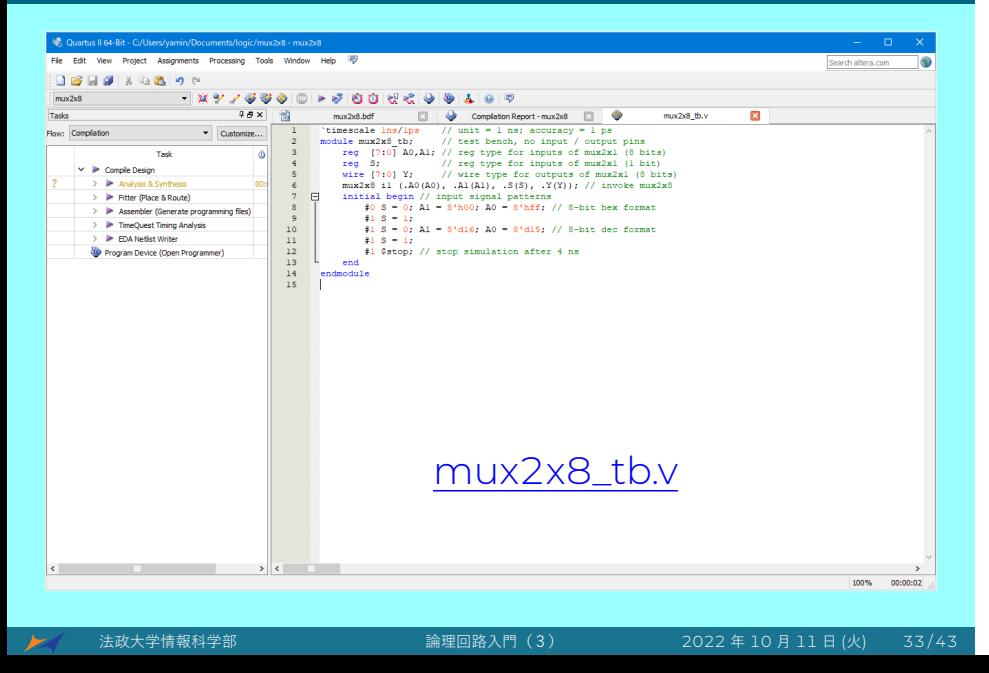

# 27. シミュレーション

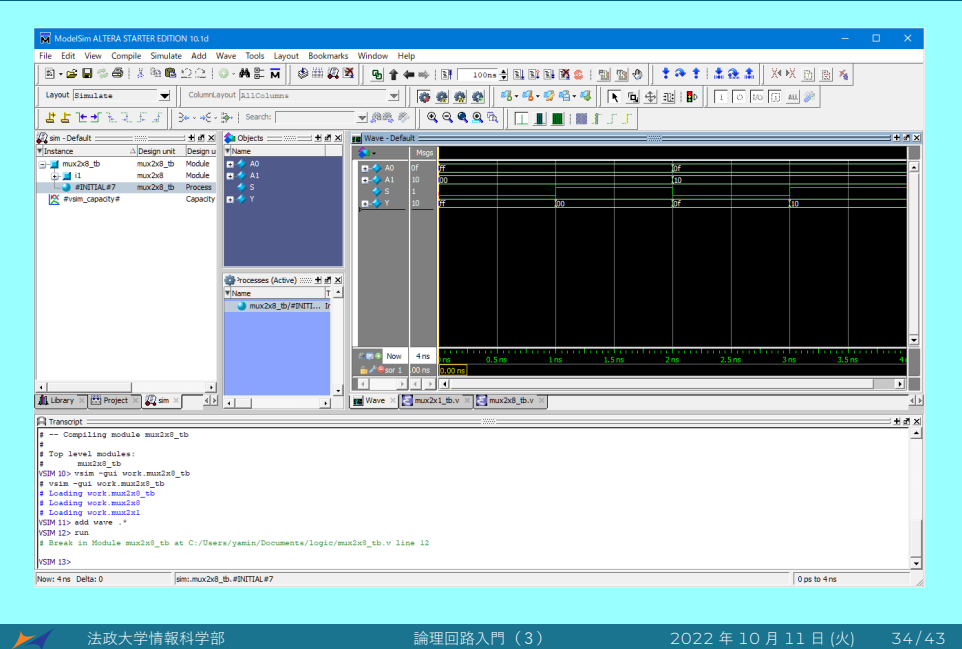

#### 28. ブロックシンボルを作成

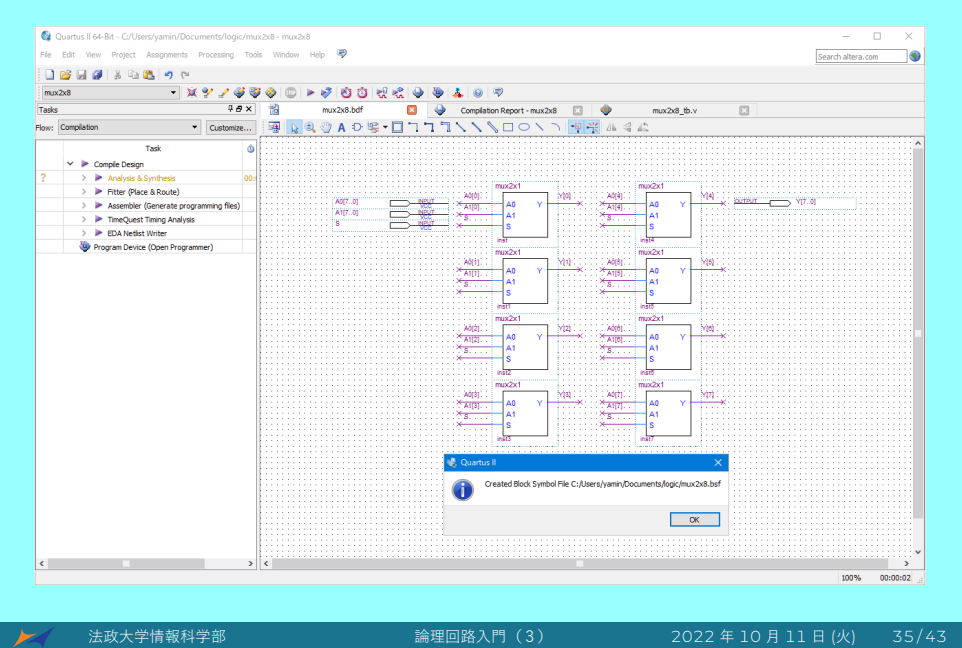

#### Quartus II と ModelSim の使い方

#### まとめ

- Quartus II の使い方
	- ▶ 回路図で回路の作成
	- ▶ 回路解析と論理合成
	- ▶ 回路図から Verilog HDL ファイルに変換
- ModelSim の使い方
	- ▶ シミュレーション用のテストベンチの作成
	- ▶ Verilog HDL ファイルのコンパイル
	- ▶ テストベンチを使用してシミュレーション
	- ▶ 波形の確認

# 課題 Ⅲ (100 点)

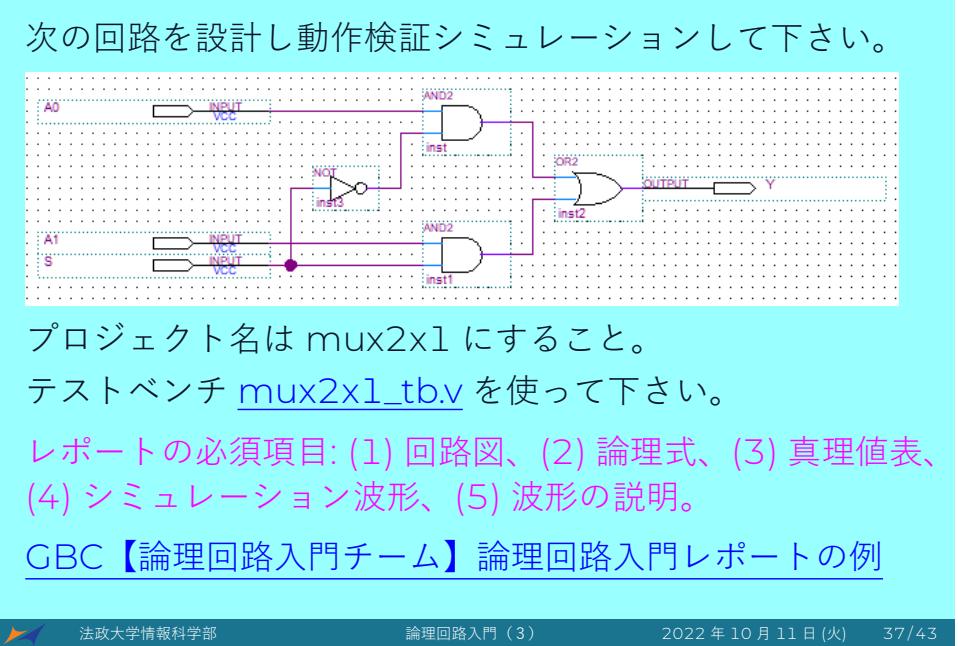

Quartus II は CMOS トランジスタ入力をサポートしてない

発展:Verilog HDL による NAND ゲートの CMOS 型実装

(回路図ではなく言語を使用して回路を実装する)

#### Verilog HDL による NAND ゲートの CMOS 型実装

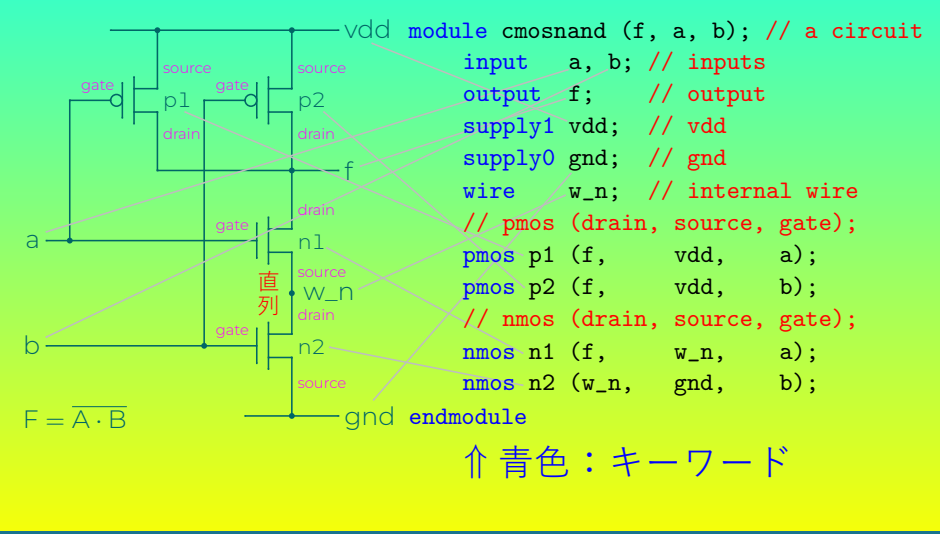

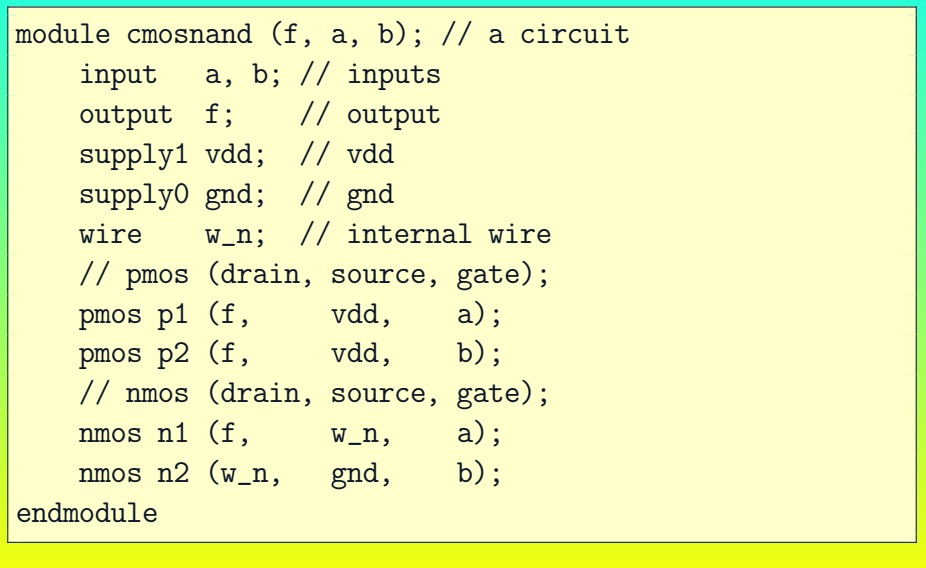

```
'timescale 1ns/1ns
module cmosnand_tb; // a test bench, not a circuit
    reg A, B;
    wire F;
    cmosnand not_and (F, A, B); // invoke cmosnand
    initial begin
        A = 0;B = 0;#4 $stop;
    end
    always #1 A = \alpha A;
    always #2 B = \tilde{B};
endmodule
```
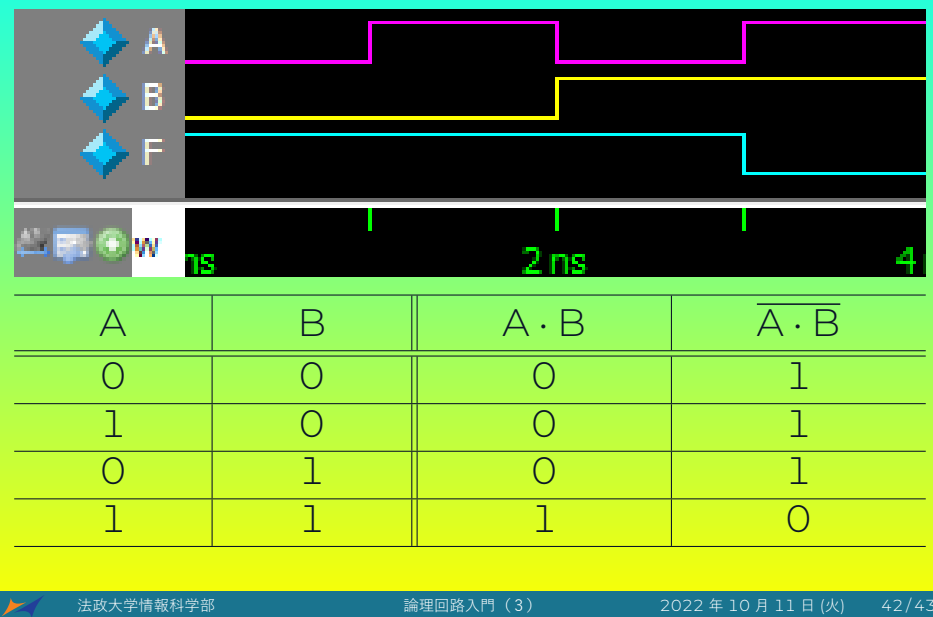

# 発展:自由練習

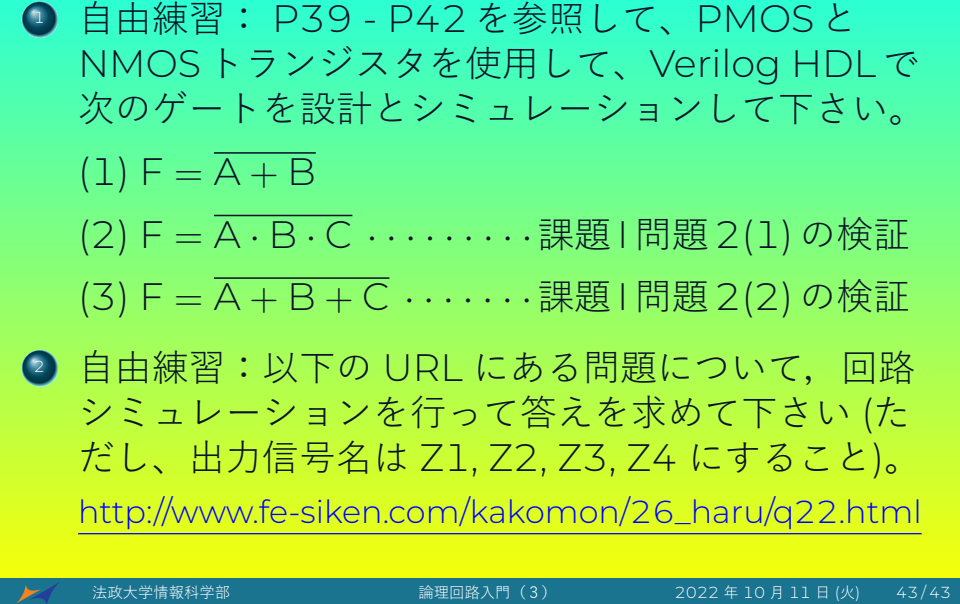